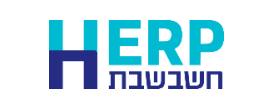

תוכנת חשבשבת מסוגלת לנהל בקלות מסדי נתונים (חברות) המכילים מיליוני תנועות. לפיכך, המלצתנו היא לנהל את החברות באופן רב שנתי. כלומר, אין צורך לפתוח חברה מדי שנה כי אם להמשיך לעבוד ברצף על נתוני החברה. יחד עם זאת, יש לאפס את יתרת הכרטיסים **התוצאתיים** )הכנסות והוצאות( על ידי העברת היתרות )אוטומטית( לכרטיס עודפים (רוה"פ). הפעולה מתבצעת לאחר שנרשמו כל התנועות הרלוונטיות לכרטיסים התוצאתיים בשנת הכספים שהסתיימה ובאישור רואה החשבון של החברה. העברת היתרות מתבצעת ע"י התוכנית **העברת הכנסות**.

#### **להלן סדר הפעולות שיש לבצע:**

)ניתן להקליק על כותרת הסעיף בכדי לדלג להסבר הרלוונטי(

- .1 **[הגדרות כלליות](#page-0-0)** פעולה זו מבצעים פעם אחת, טרם ביצוע העברת ההכנסות בפעם הראשונה.
	- **.2 [הפקת אינדקס חשבונות](#page-2-0)**

הגדרת חשבון תוצאתי או מאזני מתבצעת באמצעות הסעיף 'חשבון ראשי' בכרטיס החשבון. יש להפיק אינדקס חשבונות ולוודא שלכל החשבונות התוצאתיים חשבון ראשי רלוונטי ושלא קיים חשבון מאזני עם חשבון ראשי שגוי.

.3 **בדיקת נתונים**

מומלץ לבצע גם גיבויים טרם ביצוע העברת הכנסות.

.4 **[דוח בדיקה לפני העברה והעברת הכנסות](#page-4-0)**

להלן הסבר מפורט:

#### **הגדרות כלליות**

<span id="page-0-0"></span>בתפריט **הגדרות** בוחרים בסעיף **הגדרות חברה**. בחלון הגדרות חברה בוחרים בלשונית: **הגדרות כלליות – המשך**:

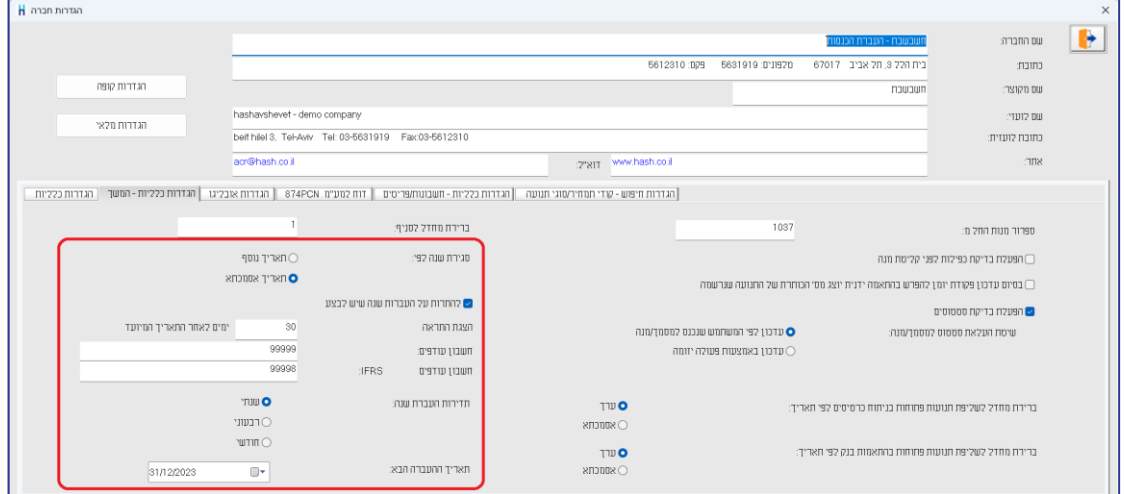

החלק השמאלי של חלון זה מתייחס לנושא העברת הכנסות. להלן הסברים אודות השדות בחלון זה:

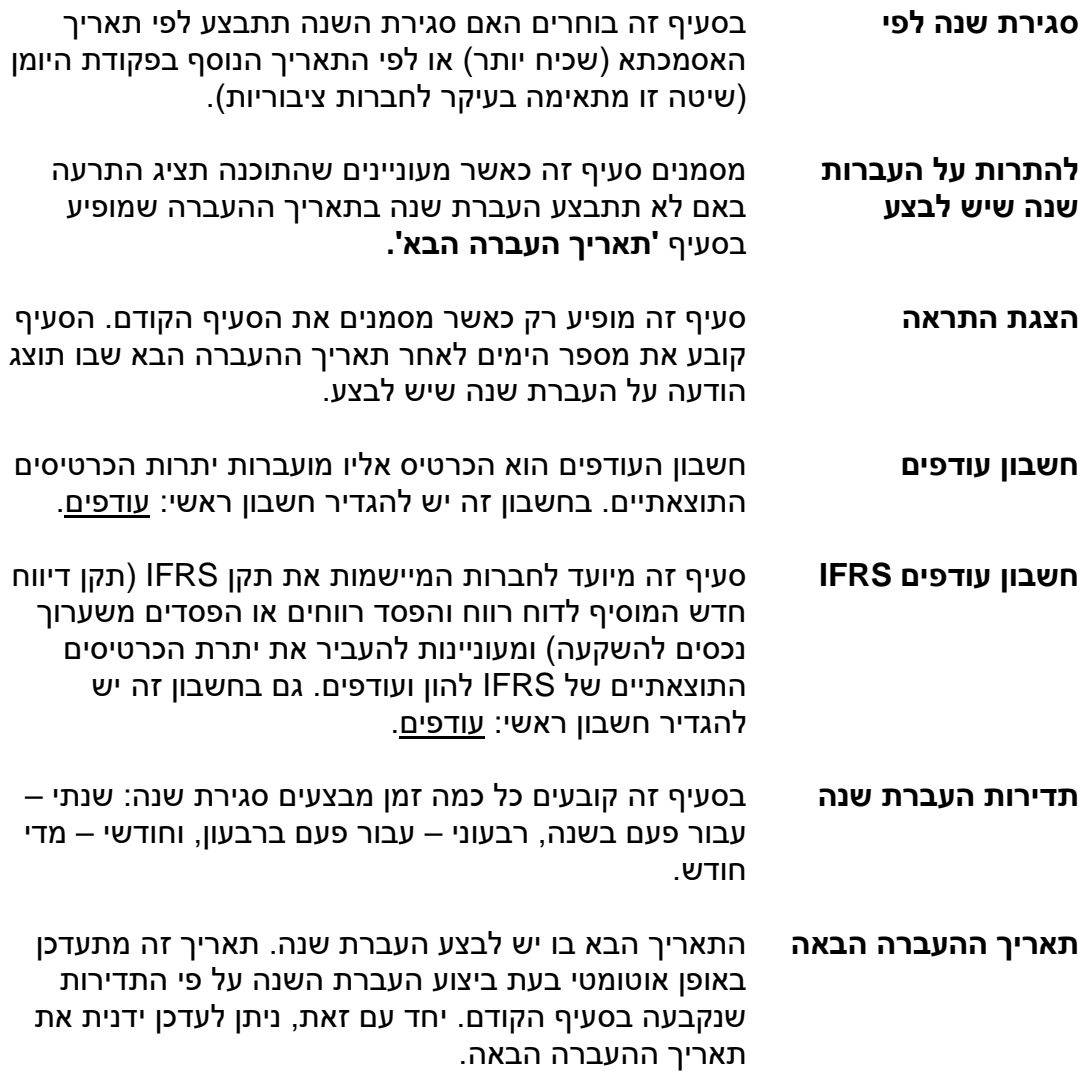

#### **בדיקת אינדקס חשבונות**

<span id="page-2-0"></span>תוכנית העברת הכנסות מאפסת את יתרת הכרטיסים התוצאתיים. כרטיס תוצאתי הוא כרטיס שהחשבון הראשי שלו הוא אחד מהחשבונות הראשיים הבאים:

- הוצאות
- הכנסות חייבות במע"מ
- הכנסות פטורות ממע"מ $\approx$ 
	- מימון / ריבית
- הכנסות חייבות במע"מ ופטורות ממקדמות  $\approx$
- הכנסות פטורות ממע"מ ופטורות ממקדמות  $\approx$ 
	- הכנסות פטורות שאינן מדווחות למע"מ $\approx$ 
		- עסקאות חייבות שדווחו
		- עסקאות פטורות שדווחו  $\mathscr Z$
		- הכנסות חשבונית עצמית  $\approx$ 
			- הפרשי שער / תרגום
				- עמלות בנק
- הכנסות חייבות מעמ שהועברו מעבודות בביצוע  $\approx$
- הכנסות פטורות מעמ שהועברו מעבודות בביצוע  $\approx$ 
	- הוצאות שהועברו מעבודות בביצוע.

לפני שמפעילים את תוכנית **העברת הכנסות** מומלץ להפיק אינדקס חשבונות ולוודא שהגדרת החשבונות הראשיים תקינה.

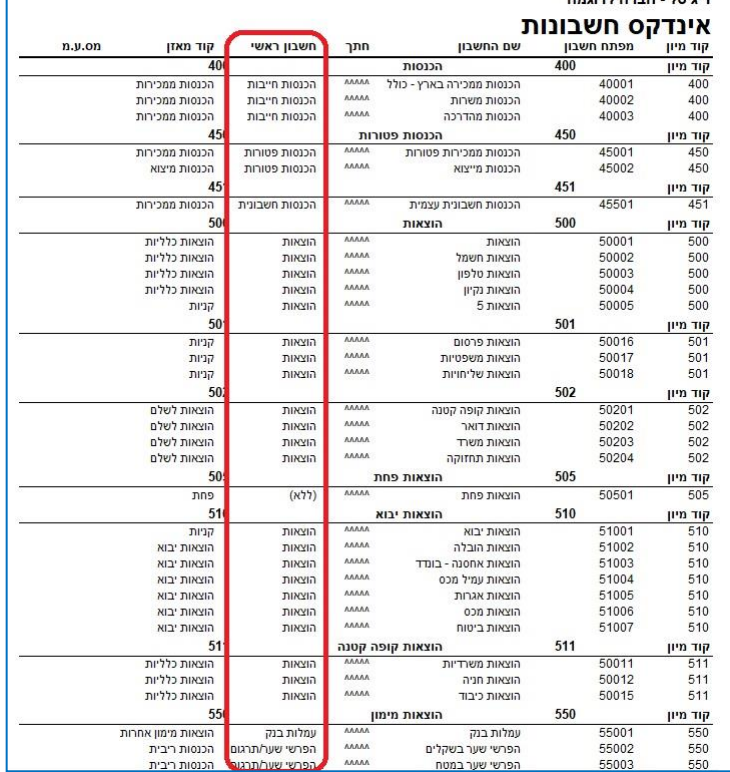

# בתפריט **דוחות – דוחות הנה"ח** בוחרים בדוח: **אינדקס חשבונות**.

בטור חשבון ראשי מוודאים שלכל כרטיס חשבון משויך החשבון הראשי המתאים )בהתאם לרשימה הנ"ל). יש לוודא שלא הוגדרו חשבונות שגויים עם חשבון ראשי מקבוצת החשבונות התוצאתיים.

## **העברת הכנסות והוצאות**

**אין צורך לבצע את ההעברה בסוף היום האחרון של השנה**. ניתן להמשיך ולעבוד כרגיל בשנת 2024, ולהמתין עם ביצוע ההעברה עד אשר נערכו רוב הבדיקות וההתאמות של השנה הקודמת. העברת היתרות יכולה להתבצע במספר שלבים, כך שאין צורך להמתין למאזן מושלם כדי לבצע את התהליך.

**אם לאחר ביצוע ההעברה תוסיפו תנועות לשנה הקודמת, תוכלו לבצע שוב את פעולת ההעברה, וחשבשבת תדע אילו פעולות נוספו מאז ההעברה הקודמת ותבצע את ההשלמה**.

לפני שמפעילים את סעיף העברת יתרות הכנסות והוצאות **חובה לבצע בדיקת נתונים** ולוודא שנתוני החברה תקינים. אם הבדיקה לא הסתיימה בהצלחה, יש לפנות לתמיכה ולטפל בשגיאות שפורטו.

בדיקת נתונים מבצעים בתפריט **כללי < בדיקת נתונים.** בדיקת נתונים יש לבצע מדי יום טרם ביצוע גיבויים לנתוני החברה. הסבר ניתן למצוא בקישור הבא: [-h.downloads://https](https://downloads.h-erp.co.il/files/backup/H-erpBackup.pdf) [erp.co.il/files/backup/H-erpBackup.pdf](https://downloads.h-erp.co.il/files/backup/H-erpBackup.pdf)

העברת הכנסות והוצאות מתבצעת באמצעות תפריט **הנהלת חשבונות** < **העברת הכנסות**. כעת יופיע המסך הבא:

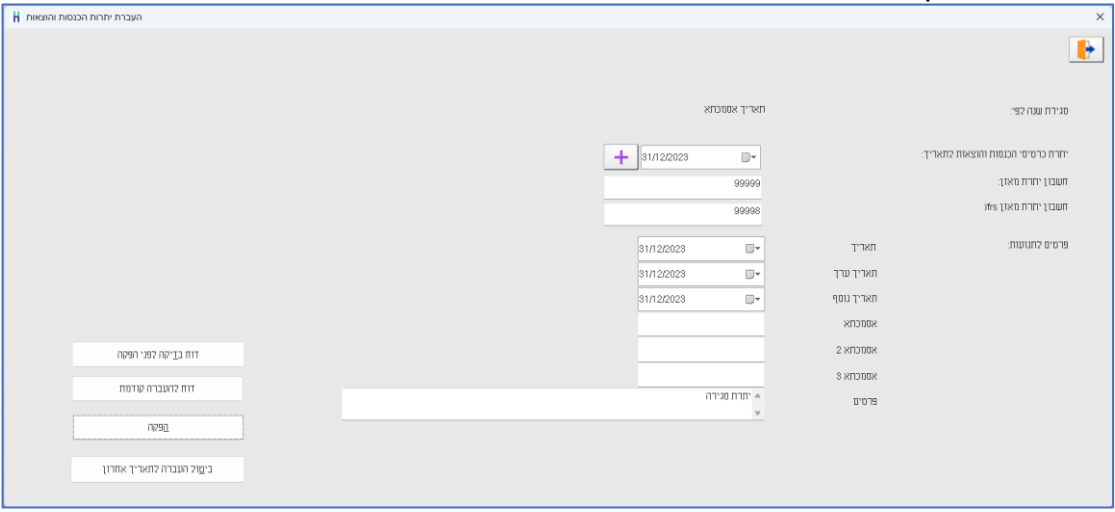

להלן הסבר אודות השדות בחלון זה:

| סגירת שנה לפי:                       | בסעיף זה יופיע התאריך שנבחר בהגדרות חברה:<br>תאריך אסמכתא<br>או<br>תאריך נוסף (תאריך 3 – מתאים בעיקר לחברות בורסאיות)                                                             |
|--------------------------------------|----------------------------------------------------------------------------------------------------|
| יתרת כרטיסי הכנסות<br>והוצאות לתאריך | בשדה זה יופיע <b>תאריך ההעברה הבאה</b> .<br>התוכנה מציגה את התאריך על פי הגדרות החברה (התאריך<br>מתעדכן בעת ביצוע העברת הכנסות לפי המועד שנקבע<br>בהגדרות שנתי, רבעוני או חודשי). |
| חשבון יתרת מאזן                      | מפתח חשבון של כרטיס עודפים כפי שהוגדר בהגדרות<br>חברה.<br>ניתן לרשום חשבון אחר בתנאי שהחשבון הראשי של הכרטיס<br>הוגדר עודפים.                                                     |

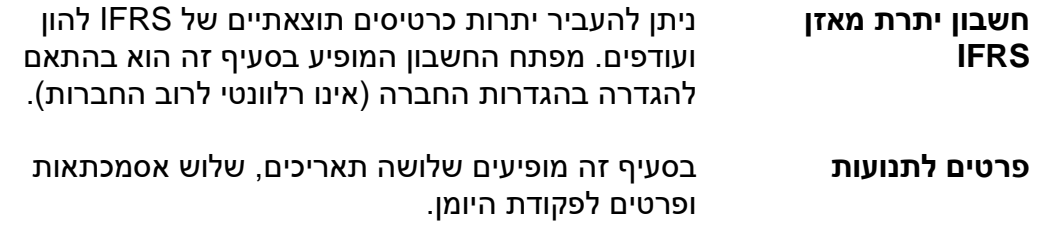

#### <span id="page-4-0"></span>**דוח בדיקה לפני הפקה**

בוחרים בכפתור **דוח בדיקה לפני הפקה** לפני ביצוע העברת הכנסות, בכדי להציג ולבדוק את נתוני כרטיסי החשבון עבורם תועבר יתרה לחשבון העודפים. בחירה בסעיף זה מציגה את החלון הבא:

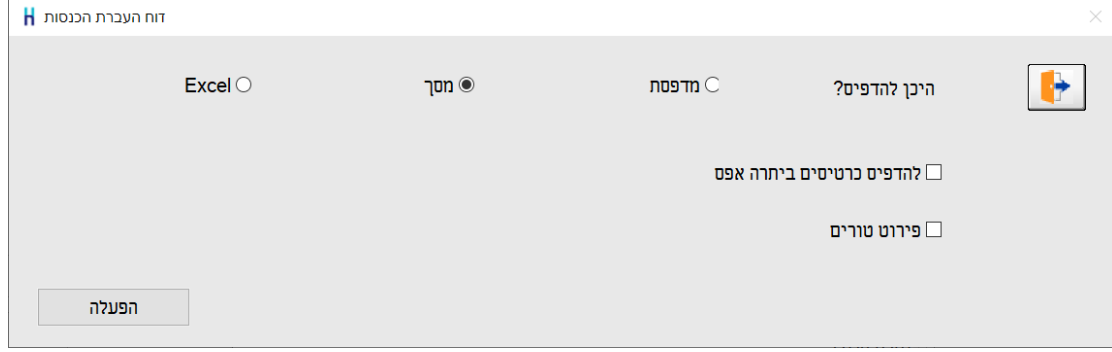

**להדפיס כרטיסים ביתרת אפס** – מסמנים סעיף זה בכדי להציג בדוח גם כרטיסים תוצאתיים שיתרתם אפס.

**פירוט טורים** - מסמנים סעיף זה בכדי להציג בדו"ח גם טור יתרה עבור ifrs בשקלים ובמט"ח.

בדוח זה שדות היתרה צבועים בכחול וניתן ללחוץ על טור היתרה בכדי לראות את פירוט התנועות המרכיבות את היתרה (Drill Down).

להצגת נתוני הדוח בוחרים בכפתור **הפעלה**. הדוח מציג את רשימת הכרטיסים התוצאתיים ומפרט את היתרות הבאות: יתרה בשקלים, יתרה במט"ח ויתרת כמות )עבור עסקים שמעדכנים את שדה כמות בפקודת היומן).

## **רק לאחר בדיקת נתוני הדוח ניתן להפעיל את תוכנית העברת הכנסות.**

אישור נתוני הדוח יתבצע ע"י רואה החשבון של החברה.

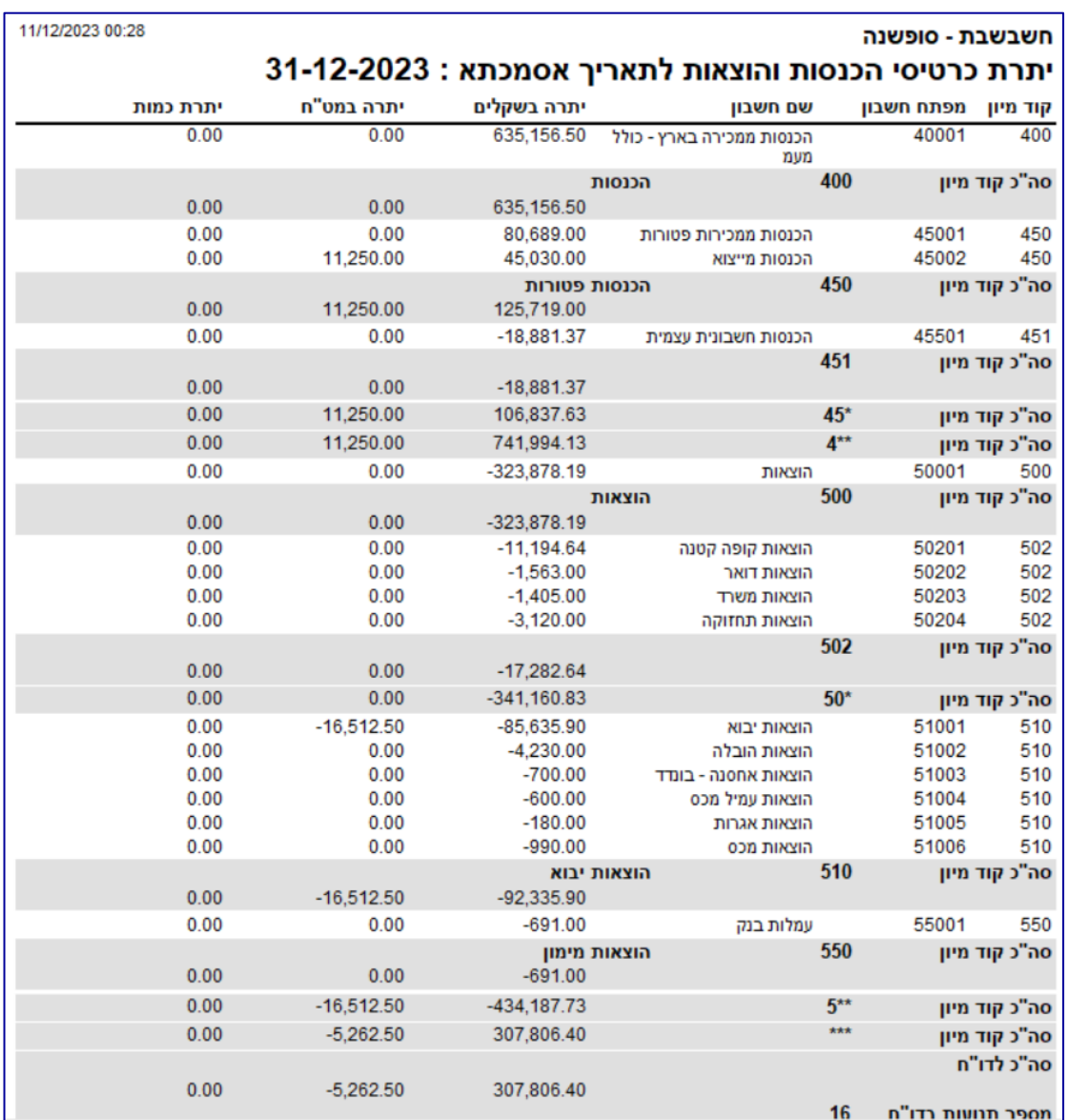

## להלן דוגמה של נתוני **דוח יתרות כרטיסי הכנסות והוצאות לתאריך:**

#### **דוח להעברה קודמת**

בוחרים בכפתור **דוח להעברה קודמת** אם מעונינים להציג ולבדוק את כרטיסי החשבון והיתרה שהועברה בהעברת ההכנסות האחרונה. מבנה הדוח זהה לדוח בדיקה לפני הפקה.

## **הפקה**

בוחרים בכפתור **הפקה** על מנת לרשום תנועות העברת הכנסות והוצאות.

התוכנה תרשום, עבור כל כרטיס הכנסה או הוצאה, תנועת יומן שמאפסת את יתרת הכרטיס נכון לתאריך העברה ומעבירה את היתרה לחשבון עודפים. התנועות נרשמות במנה .9998 בדומה למנה 9999 )המנה שבה נרשמות התנועות בגין מסמכים שמפיקה התוכנה(, גם במנה זו התנועות נרשמות ישירות בקובץ הקבוע.

פקודות היומן נרשמות כתנועות חד-צדיות )תנועות חד-צדיות לזכות או לחובת כל אחד מכרטיסי ההכנסה וההוצאה(, כנגד תנועה חד-צדית מרוכזת לזכות או לחובת כרטיס עודפים.

לא ניתן להפעיל אפשרות זו אם קיימות מנות במאגר זמני המכילות תנועות הרלוונטיות לשנת המס הנוכחית. במקרה זה תוצג ההודעה הבאה: 'יש מנות במאגר זמני בתאריך נמוך מתאריך ההעברה, יש לקלטן לפני פעולה זו'. בחירה בכפתור **אישור** מציגה חלון ובו פירוט התנועות במאגר זמני. בחלון זה מידע גם אודות מספר התנועה והמנה בה נמצאות התנועות. ניתן להדפיס רשימה זו ע"י בחירה בכפתור המדפסת. רק לאחר קליטת כל התנועות לקובץ הקבוע ניתן לבצע העברת הכנסות והוצאות.

## **כדאי לדעת!**

- .1 תנועות העברת הכנסות נרשמות למנה .9998 התנועות במנה זו נרשמות לקובץ הקבוע. פקודות היומן נרשמות כתנועות חד-צדיות.
	- .2 בכרטיסים המנוהלים במספר מטבעות, התוכנה רושמת פקודת יומן נפרדת לכל מטבע.
		- .3 העברת הכנסות מתבצעת לכרטיסים תוצאתיים בלבד. כרטיס חשבון הוא תוצאתי בהתאם להגדרת החשבון הראשי של כרטיס החשבון.
	- $\Box$  בחירה בכפתור זה מציגה את רשימת סגירות ההכנסות שבוצעו עד כה.  $\Box$ במקרים בהם נרשמו תנועות לשנה בה התבצעה סגירת הכנסות, תופיע בשדה פרטים ההודעה: 'נוספו תיקונים לאחר התאריך'. במקרה כזה יש לבצע שוב סגירת שנה לאותו תאריך.
- .5 **ביטול העברה לתאריך אחרון.** כפתור זה משמש לביטול העברת ההכנסות האחרונה שבוצעה. הביטול נרשם באמצעות פקודות סטורנו. מומלץ **לא לבצע ביטול העברה אחרונה !** אלא אם כן טעיתם בתאריך סגירת ההכנסות. כאמור, אם נרשמו תנועות יומן נוספות לאחר העברת הכנסות והוצאות, יש לבצע שוב העברה והתוכנה תרשום תנועות נוספות עבור הסכומים הנוספים.
	- .6 בדוחות הקבועים של הנה"ח ובמחוללים ניתן לבחור האם להתחשב בפעולות סגירת שנה. בדוחות ניתן לבחור את האפשרויות הבאות:

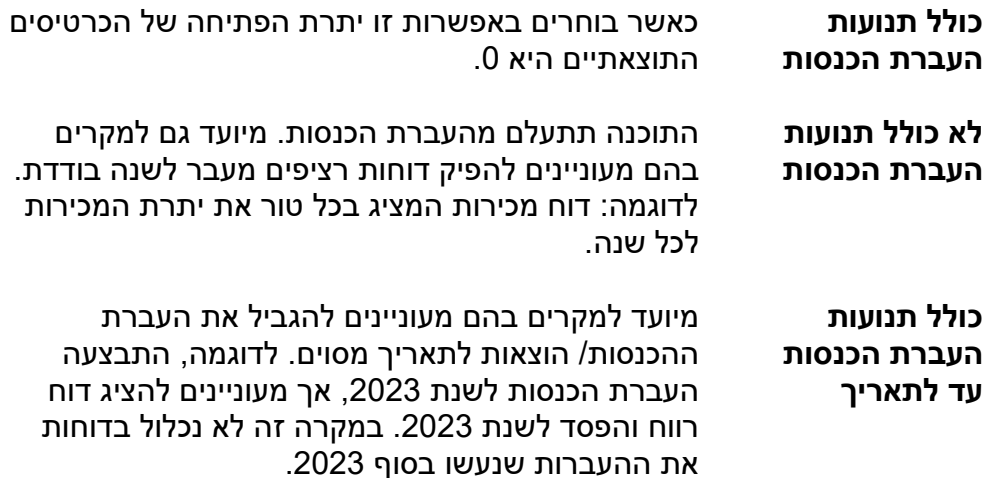

## **כיצד מטפלים בחשבוניות רכש שהתקבלו לאחר העברת הכנסות ומתייחסות לשנת הכספים הקודמת ואיזו התראה תציג חשבשבת?**

חשבוניות רכש שהתקבלו לאחר העברת ההכנסות רושמים בתוכנה באופן רגיל באמצעות פקודות יומן או באמצעות מסמכי רכש.

חשבשבת מנהלת מעקב אחר סגירות השנה שהתבצעו. כאשר התוכנה מזהה שנרשמו תנועות בתאריך הקודם לתאריך העברת הכנסות היא מציגה הודעה מתאימה. מעקב זה בא לידי ביטוי הן בקליטת פקודות יומן והן בכניסה לחברה כפי שמוסבר להלן:

#### **קליטת מנה**

בעת קליטת המנה לקובץ הקבוע, התוכנה בודקת האם נרשמו במנה תנועות לכרטיסים תוצאתיים בתאריכים הקודמים לתאריך העברת שנה. במקרים אלה התוכנה מציגה את החלון הבא:

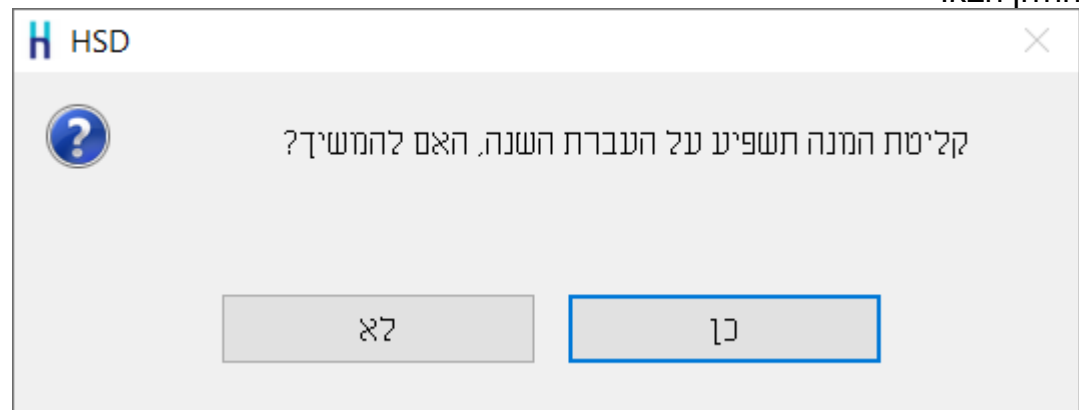

אם אכן נרשמו פקודות יומן עם תאריכי אסמכתא שקודמים למועד סגירת השנה, יש לקלוט את המנה **ולבצע פעם נוספת העברת הכנסות לתאריך .31.12.23**

## **כניסה לחברה**

בעת בחירת חברה מספריית החברות התוכנה בודקת האם נרשמו פקודות יומן לתאריכים הקודמים לתאריך סגירת השנה. ההודעה הבאה תוצג אם קולטים חשבוניות רכש מהשנה הקודמת באמצעות מסך **חשבונית רכש**:

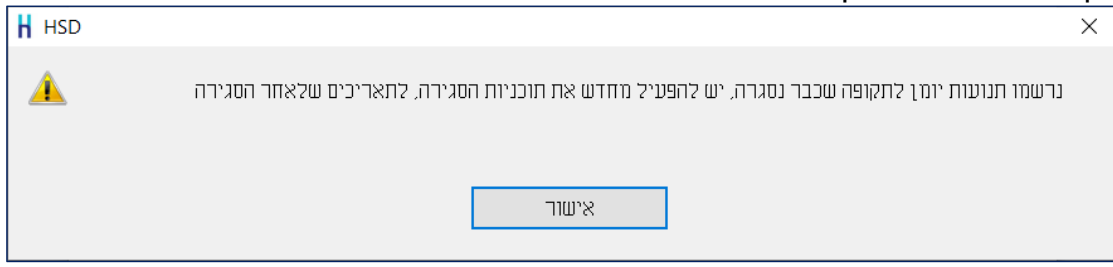

במקרה זה יש לשוב ולבצע העברת הכנסות לתאריך בו בוצעה העברה האחרונה.

לא ניתן לבצע העברה לתאריך חדש עד לתיקון ההעברה הקודמת. במקרים אלה במסך העברת הכנסות יירשם תאריך ההעברה עבורו נרשמו תנועות התיקון כברירת מחדל.